## **PRÁCTICA 7 Encriptación en Windows y GNU/LINUX con (CryptoForge y TR):**

## **I- Encriptación en sistemas Windows con CryptoForge:**

Esta aplicación nos permite encriptar y desencriptar archivos, en entorno Windows. Una vez instalado procedemos a los siguientes pasos.

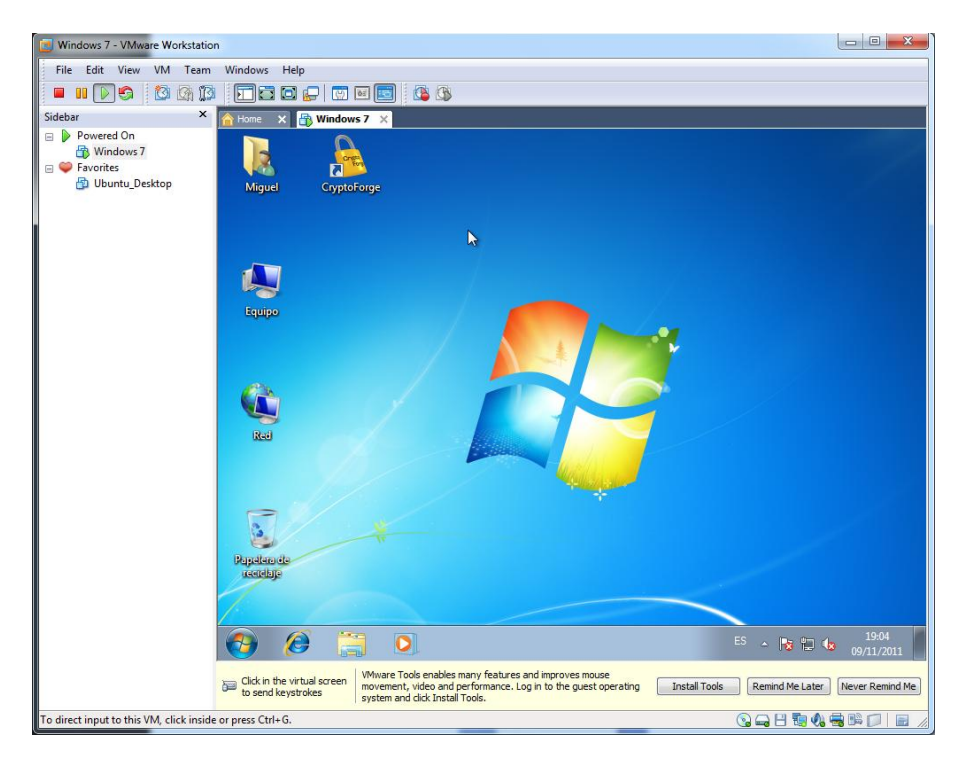

Ejecutamos la aplicación, nos saldrá esta ventana, en la que ingresaremos una contraseña, que nos indicará el grado de debilidad.

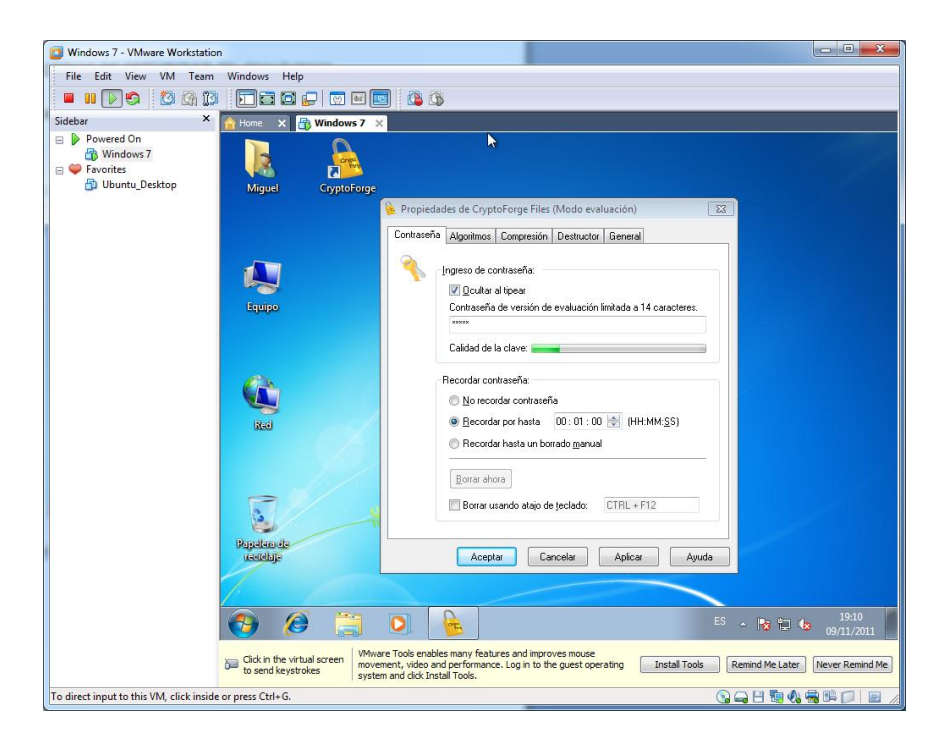

Si nos situamos en la pestaña algoritmos, podemos escoger el tipo de algoritmo de encriptación, según su calidad de clave, o velocidad.

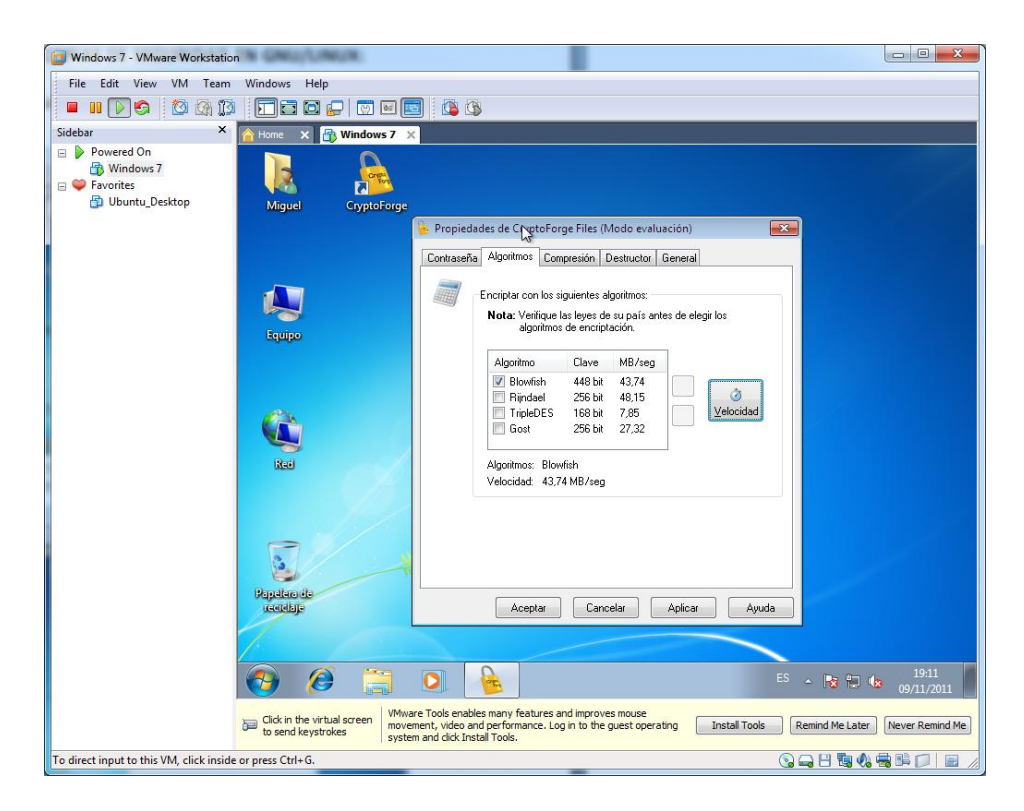

En la pestaña de encriptación tenemos los siguientes parámetros.

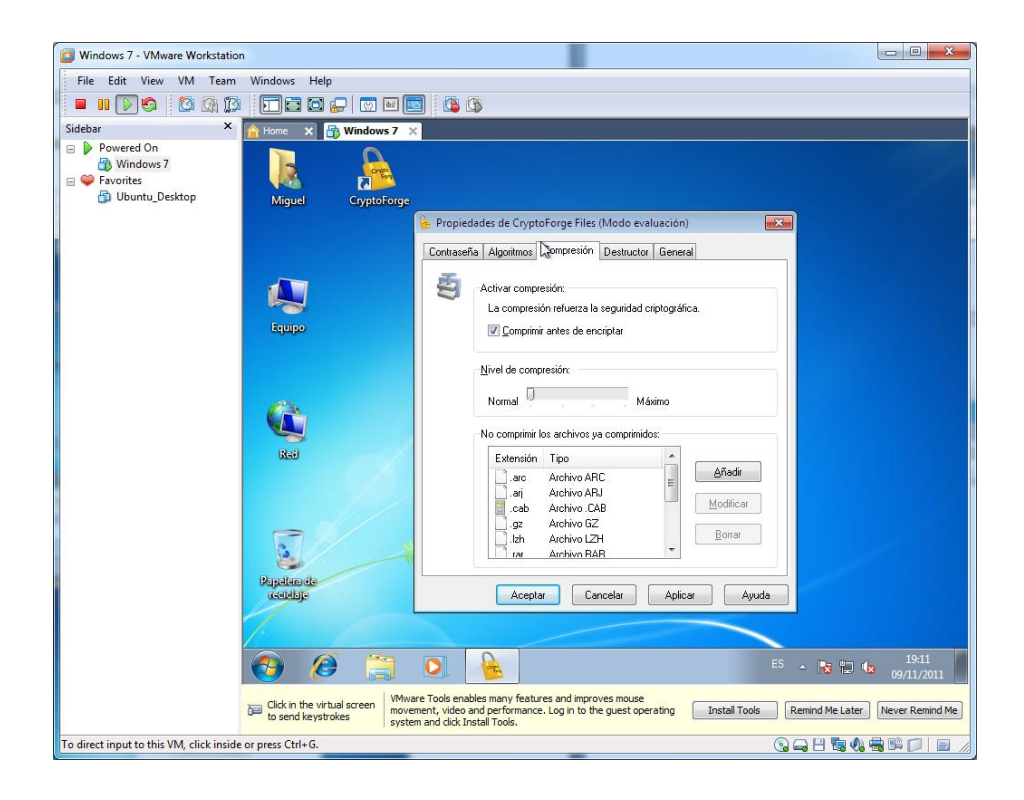

Una vez tengamos los cambios realizados, aplicamos, e ingresaremos la contraseña de confirmación.

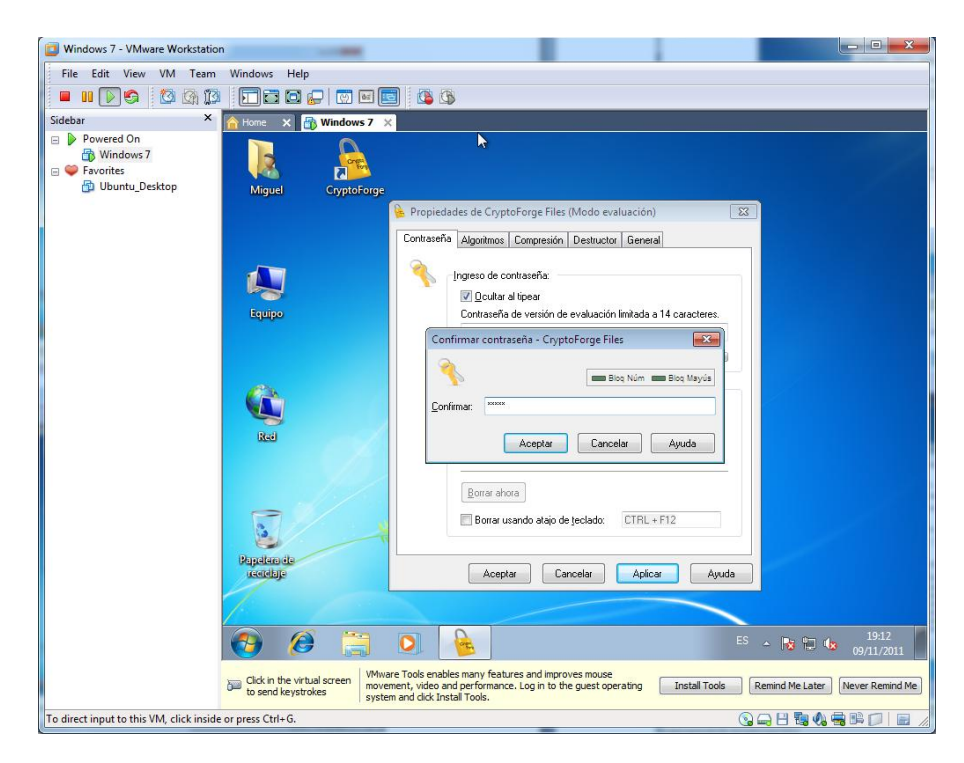

En el escritorio tenemos un fichero que queremos encriptar, sobre el pulsamos botón secundario, y elegimos la opción de encriptar.

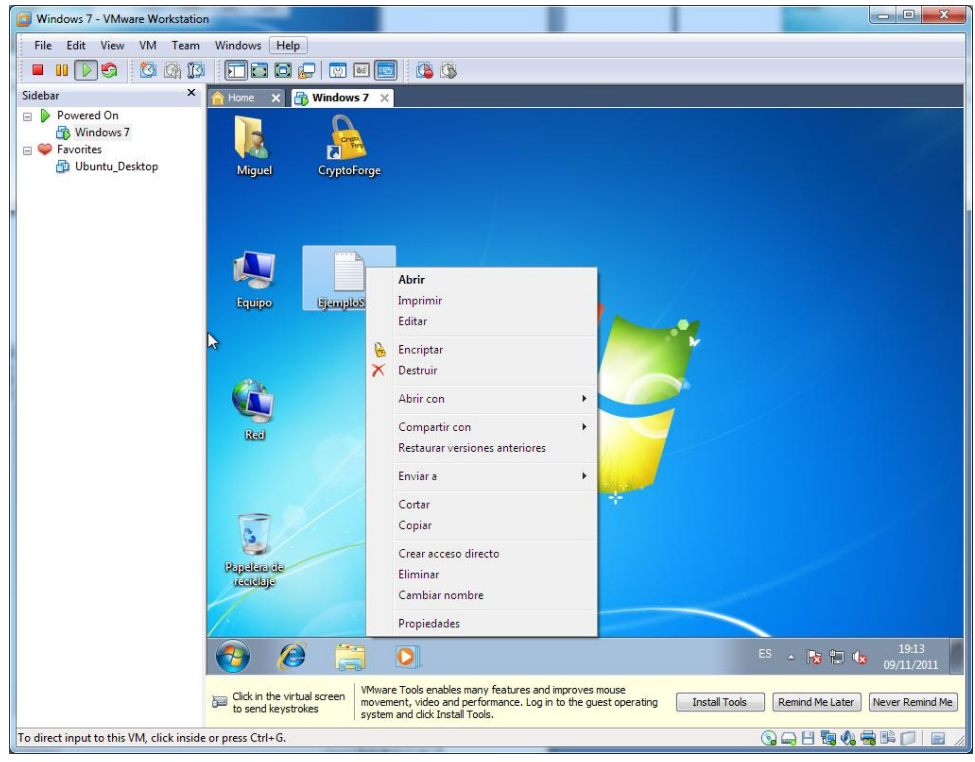

Podemos ver, que nos lo ha comprimido correctamente, si quisiéramos descomprimirlo, de nuevo botón secundario, y esta vez la opción de desencriptar.

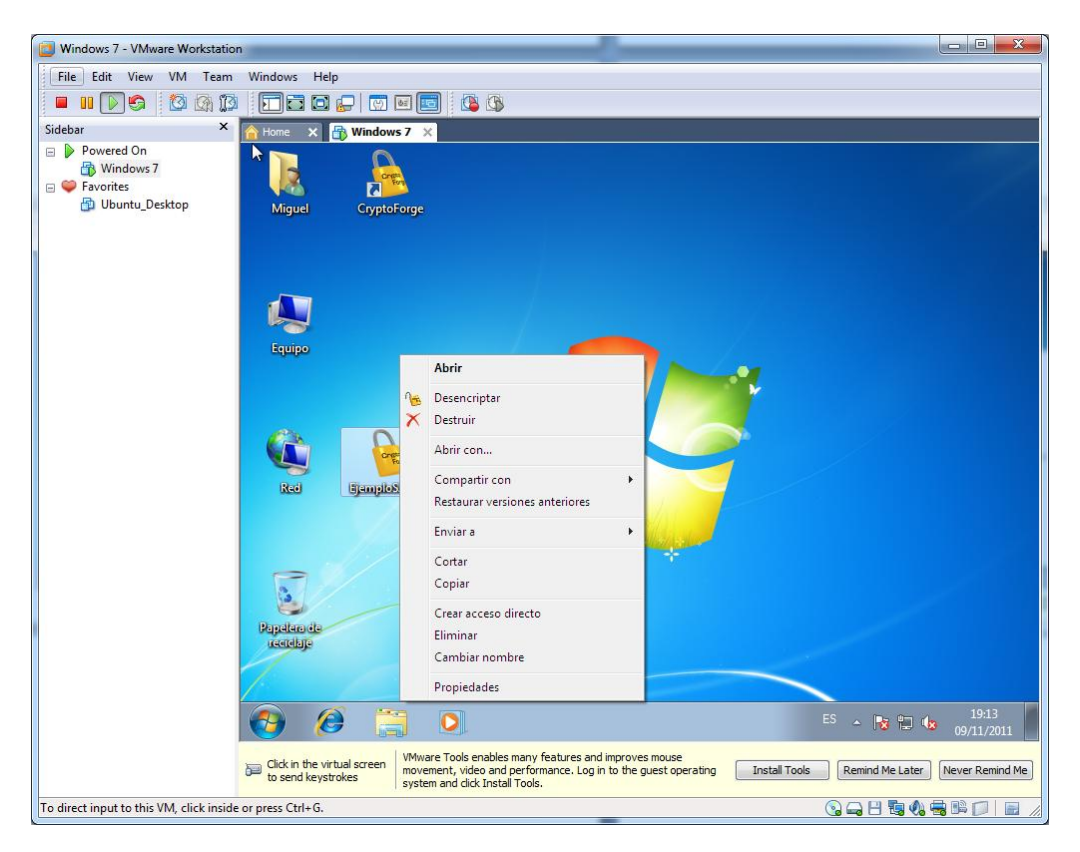

Como resultado, obtendremos el fichero original desencriptado.

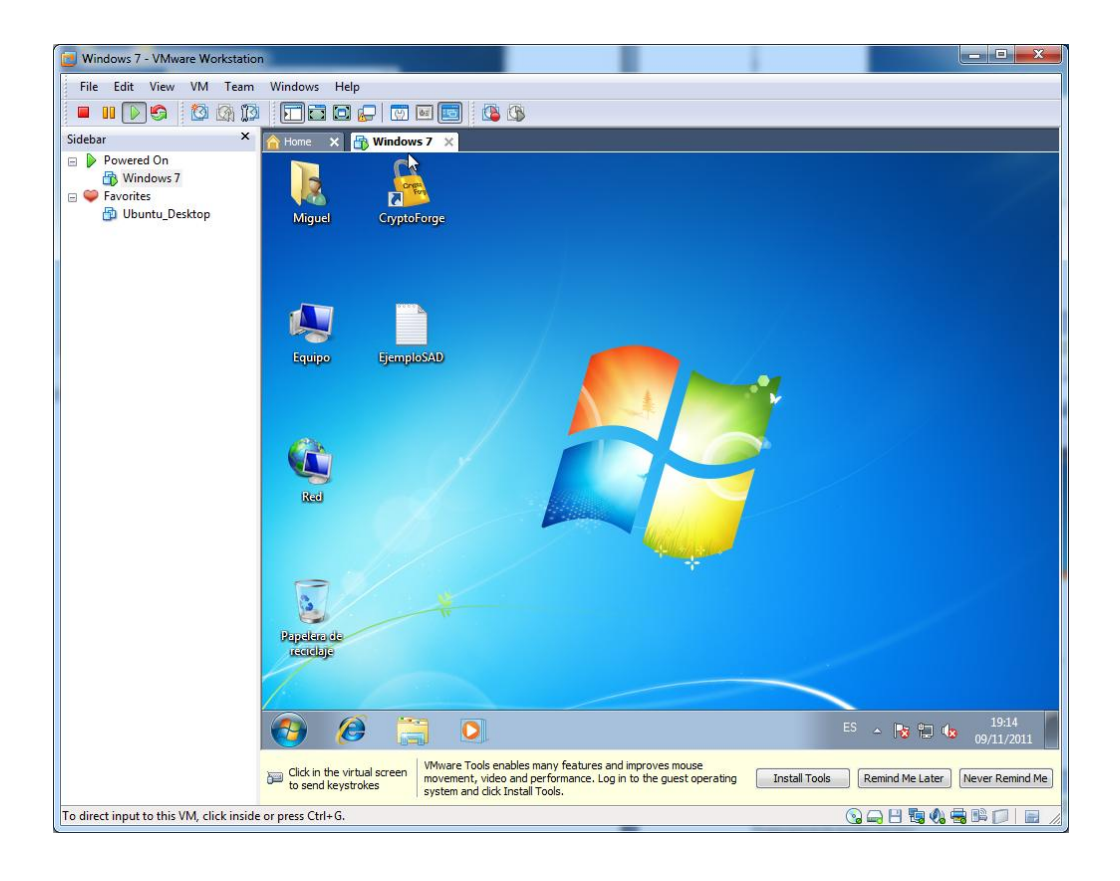

## **J- Encriptación en sistemas GNU/Linux con TR:**

Este servicio permite la encriptación manual del contenido de un archivo en GNU/Linux, este servicio viene instalado por defecto.

Como ejemplo, tenemos un fichero en una carpeta del escritorio, el cual vamos a usar para realizar pruebas.

Por ejemplo, si queremos introducir un texto, eliminando las vocales "a" y "u" introduciremos el siguiente comando.

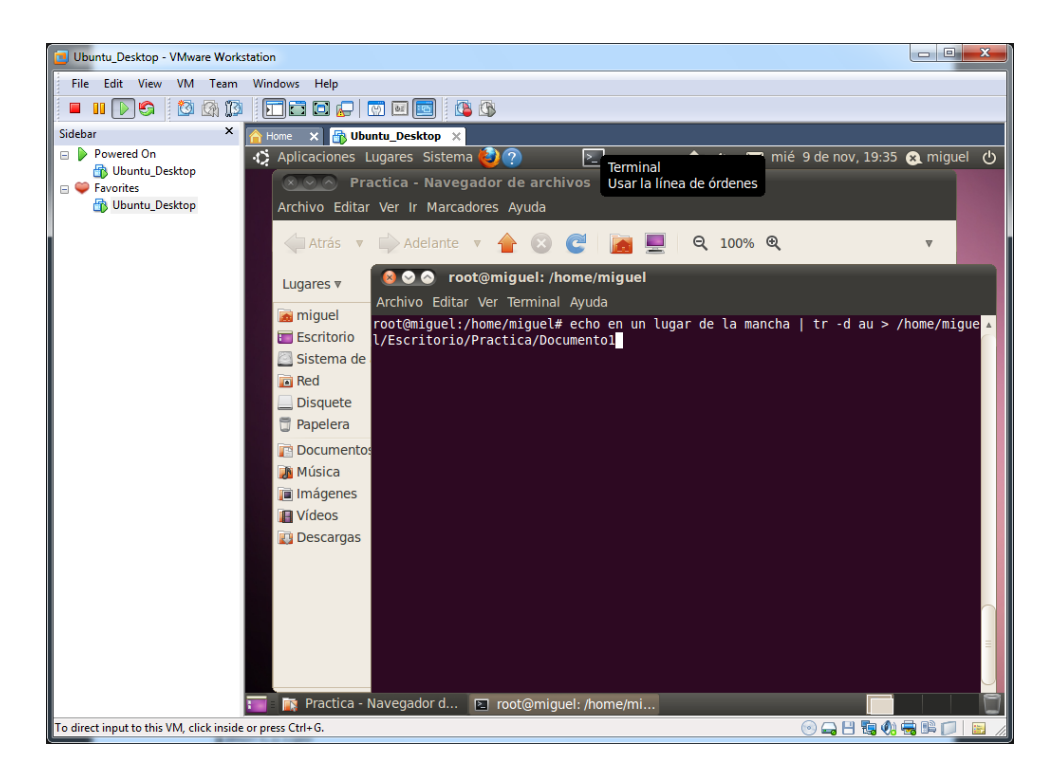

Comprobamos que efectivamente nos ha guardado los cambios.

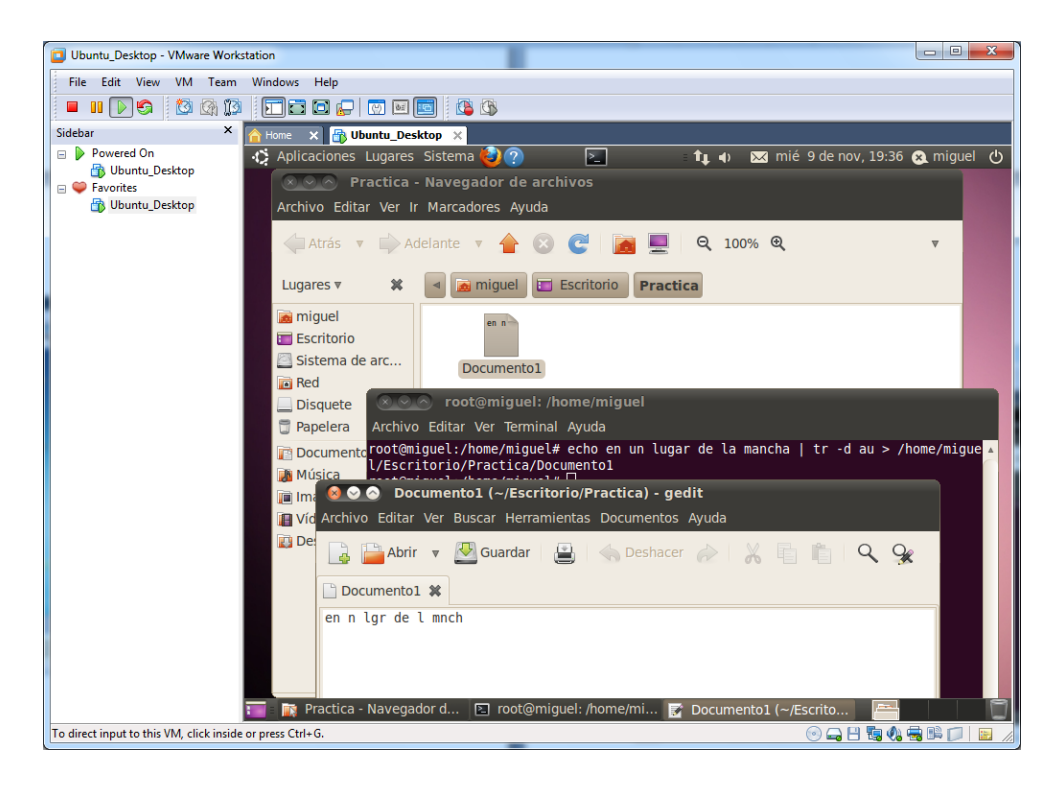

Si por el contrario, por ejemplo, queremos que en el mismo fichero, meter el mismo texto, pero encriptando todas las vocales por las letras "OYTEM", escribiremos lo siguiente:

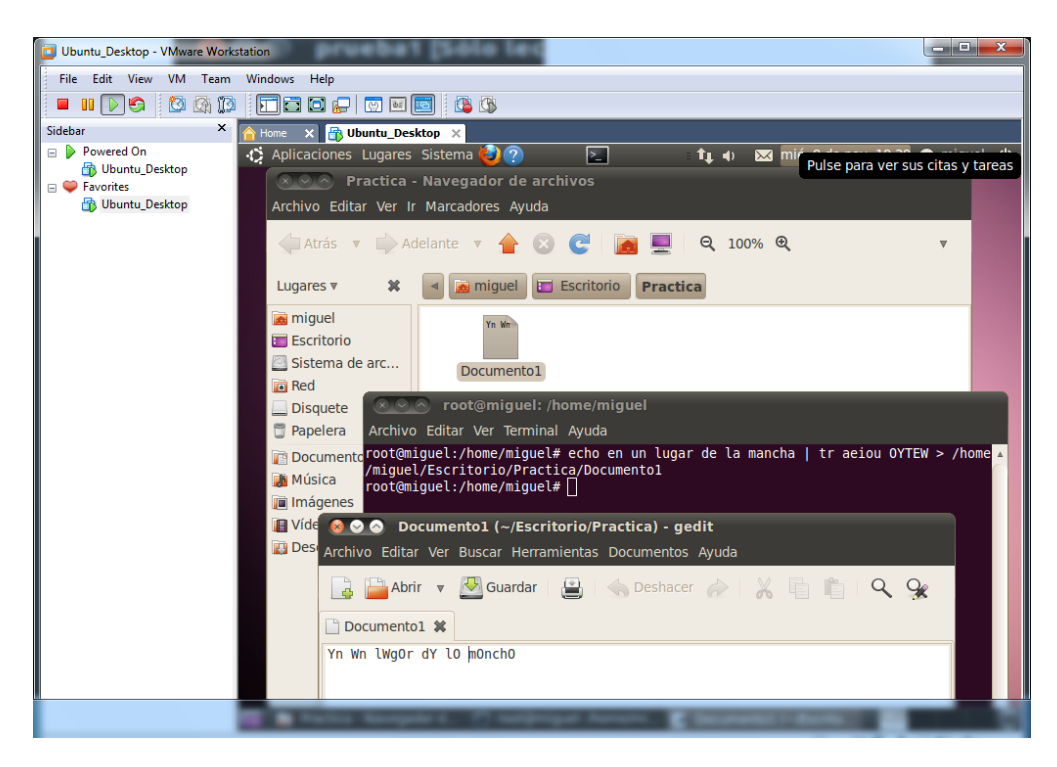